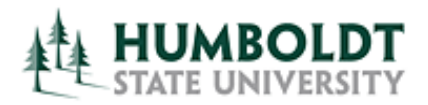

**OBI User Training, March 2015** 

# WHAT'S NEW IN OBIFF 11.1.1.7

# NEW PRESENTATION FEATURES

VIEWS

#### **1) New View – Performance Tile**

This view type displays a single aggregate measure value in a manner that is both visually simple and

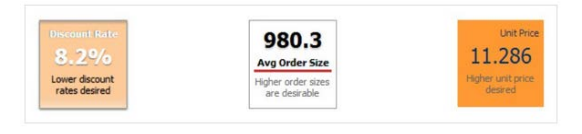

prominent. The fonts and colors used within the performance tile are highly customizable.

It is also possible to add conditional formats to a performance tile, so the whole tile can change style depending on the value it contains.

#### **2) New in-line Views**

Trellises are a way to display high-density micro-charted data, where you can have data and graphics display on the same line. Different formats can be used to compare data, or to show trends over

time.

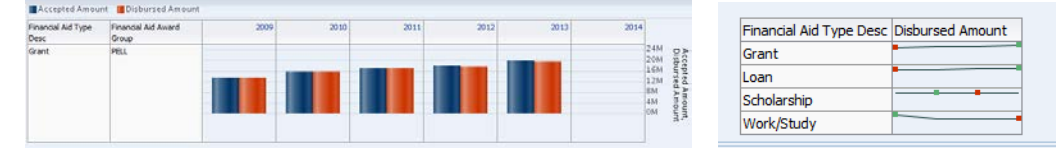

#### **3) Right-Click Interaction Control**

OBI Authors can set which interactions are available when users right-click in a table, pivot table, or trellis view at runtime. The following right-click interactions are available:

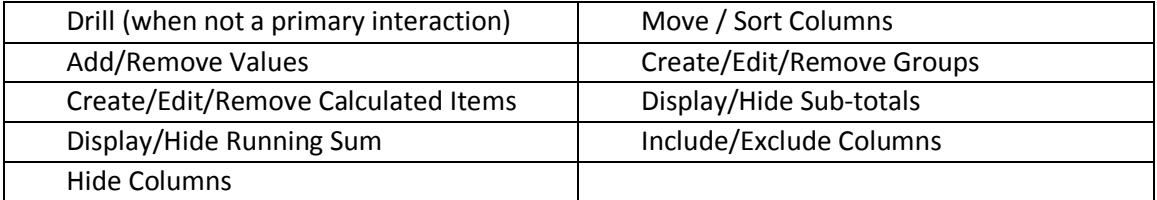

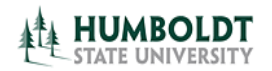

#### **4) Freeze Headers**

A new option for tables, pivots, and Advanced Trellis views, keeps the headers positioned at the top of the view, even as you scroll down the dataset.

#### **5) Resize Rows and Columns**

Tables now have features much like Excel, enabling you to dynamically resize full rows and individual columns by positioning your cursor on the boundary. Your icon will change to the double headed arrow, permitting you to drag the row/column to increase/decrease the size.

#### **6) New Menu Options for Exporting Views and Results, and Improvements to Excel Export**

This release adds the Excel 2007+ and Powerpoint 2007+ options for exporting views and results.

In addition, the export to excel now supports the native Excel format, instead of downloading the analysis as a Single File Web Page (mhtml). This gives us full support of Excel in our download, including creating formulas and changing the numeric formats of the data.

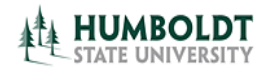

**General Fund Transaction Detail** 

 $\bigcap$ 

 $\ldots$   $\in$ 

## DASHBOARDS

#### **1) Enhancement to Dashboards**

An entire dashboard can now be exported to Excel, and each tab in the dashboard becomes a separate sheet tab in the Excel workbook.

This dashboard, exported to Excel

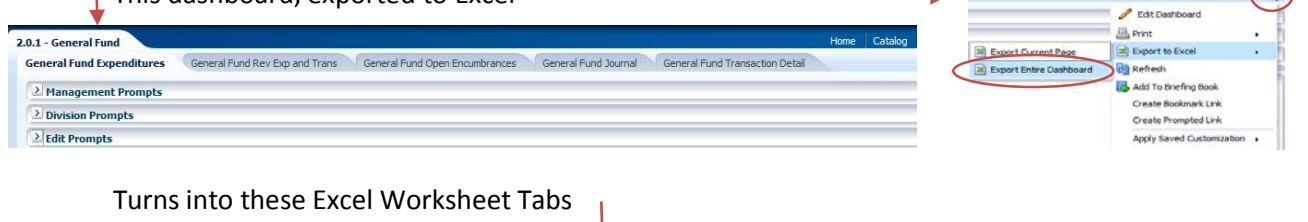

General Fund Expenditures General Fund Rev Exp and Trans | General Fund Open Encumbrances | General Fund Journal

#### **2) Breadcrumbs**

48

- Breadcrumbs have been added to help you understand your current location within Oracle BI content and the path that they have used to navigate Oracle BI content.
- Breadcrumbs display at the bottom of the page, and users can click a breadcrumb or the breadcrumb overflow button to navigate to a specific location on their breadcrumb trail. For

 $\sim$  10  $\pm$  $\mathcal{L}(\mathcal{A})$  $\mathbb{R}$  $\mathbb{R}^2$ 2.0.1 - General Fund: General Fund Rev Exp and Trans > Transaction Detail - Actuals

example, drilling to transactional detail on the General Fund preport takes me to the report,

but gives me this breadcrumb in the lower left corner so I can easily navigate back. I do not need to scroll to the end of the report for the "return" hyperlink.

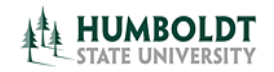

# NEW GRAPHICAL ENHANCEMENTS

#### 1) Waterfall graph

These new graphs do a great job of showing how balances fluctuate over time. The color codes on Waterfall Graphs are useful in highlighting both increasing and decreasing value ranges, an important visual for many data sets.

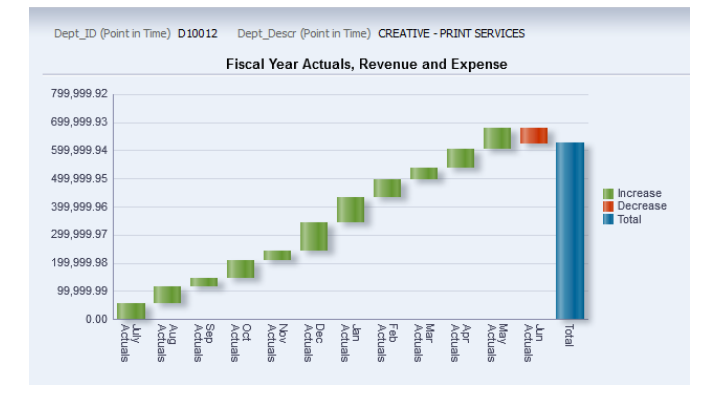

#### 2) Bar / Area Graph, Stacked Subtype

Stacked charts are great for showing the total for the group because they visually aggregate all of the categories in a group. In this chart, you can see the overall revenue for the combined 3 years by product, and then within each stack can see the proportionate piece for each year in the group. A stacked graph displays the relative value that each part contributes to the whole.

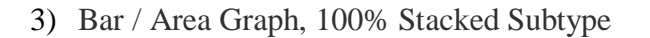

100% stacked graph as subtypes to the bar graph and the area graph. A 100% stacked graph, like the stacked graph subtype, lets you compare the parts to the whole. But while the stacked graph shows cumulative total in the units of the measure, the 100% stacked graph always shows units as percentages of the total, and the axis scale is always zero to 100 percent.

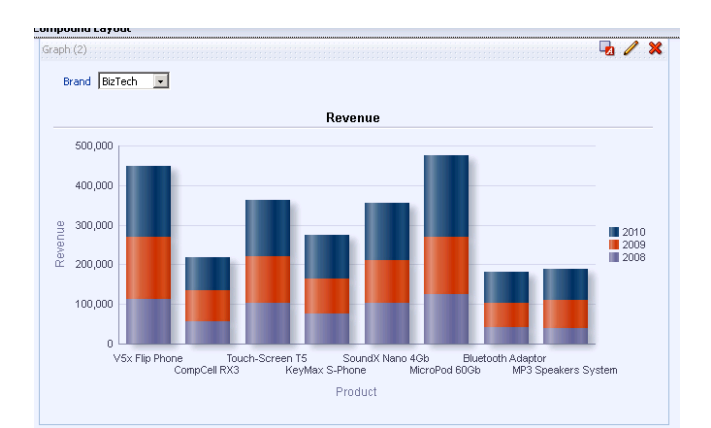

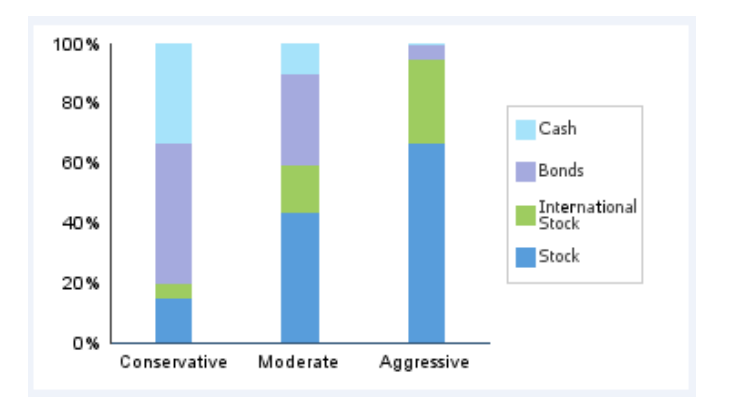

![](_page_4_Picture_0.jpeg)

### OTHER ENHANCEMENTS

#### **4) My Account Settings**

You can set defaults for your own account, such as:

- Your Starting Page this is not new to 11.1.1.7, but I thought I would bring it up anyway. You can specify "home", "My Dashboard" or a specific dashboard of your choice.
- Analysis Editor Here you can specify which tab you should begin with when you edit an analysis. The default is "results", but you can switch it to "criteria".

![](_page_4_Picture_88.jpeg)

#### **5) My Favorites**

You now have the ability to organize your favorites from the Category Tree area and the Selected Category area in the Manage Favorites dialog. In previous releases, you could organize favorites

from the Category Tree area, only

![](_page_4_Picture_89.jpeg)

#### **6) Enhancements to Prompts**

There is an improved "reset" button, which provides options for resetting values in the prompt selections.

![](_page_4_Picture_90.jpeg)